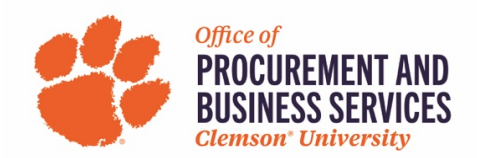

## **How to Request a Cash Advance**

Before cash advance access can be granted in Concur, a pre-approval email will need to be sent to Cash & Treasury Services a[t cashtreasury-l@lists.clemson.edu.](mailto:cashtreasury-l@lists.clemson.edu) Once you are preliminarily approved, access will be granted in Concur to request an advance.

**Step One:** Create a travel request in Concur and add all the expected expenses. **Do not submit** the request. For a step-by-step guide on how to create a request, click [here.](https://www.clemson.edu/procurement/concurtravel/documents/creating-a-request-to-travel.pdf)

**Step Two:** Click **Request Details** > **Add Cash Advance.**

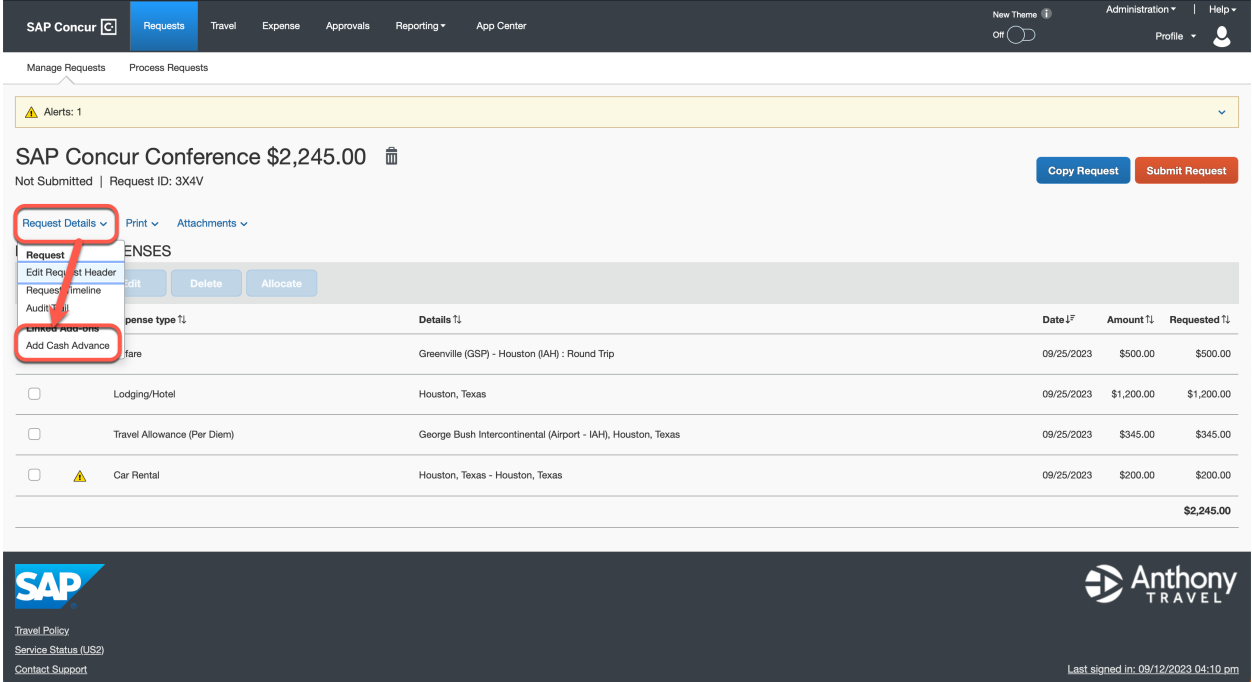

Step Three: The cash advance will be automatically added to the report and will give you the max amount allowable.

**Note:** Employees are only eligible to receive up to 80% of expense totals eligible for cash advance. Concur has these calculations configured into the system.

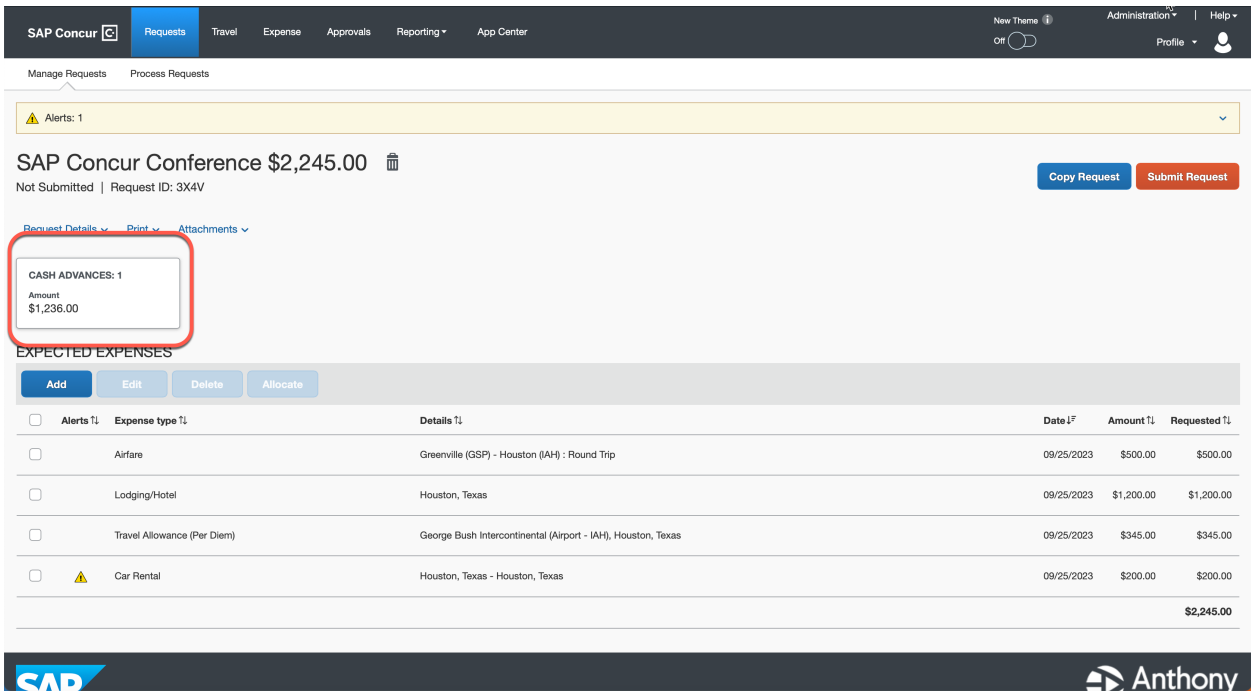

**Optional:** The cash advance box can be clicked which allows the traveler to reduce the total cash advance if desired.

Step Four: When the cash advance is added the request can be submitted. Requests will route through the normal workflow and will be approved by Cash & Treasury services. Cash advances will not be deposited more than 3 business days in advance of the travel departure date.

For more detailed information, visit [Cash & Treasury Services.](https://www.clemson.edu/finance/business-manual/as62proc.html)